## LOCALIZACIÓN T-FOGAR. ORTOFOTO SIGPAC

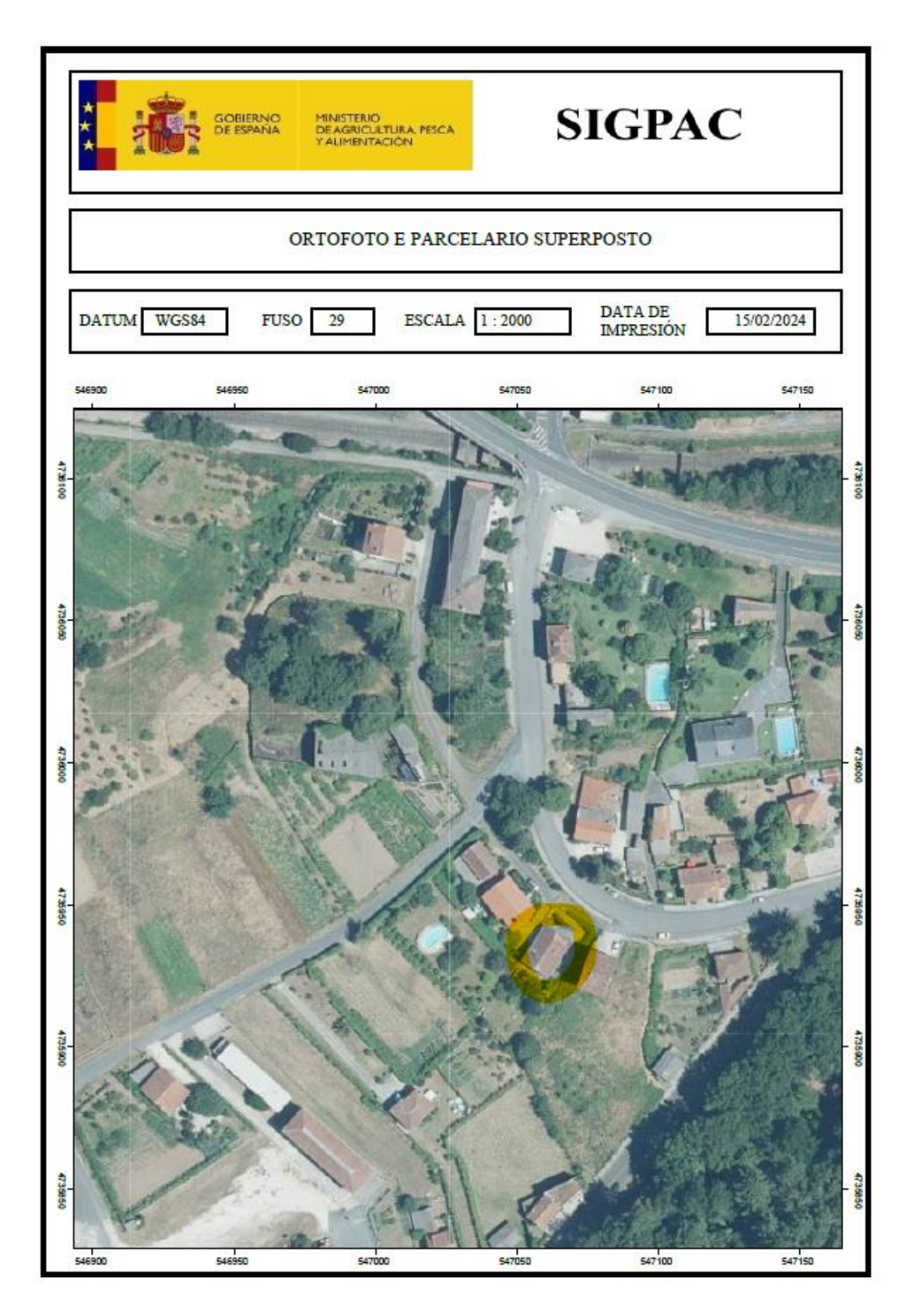

Instrucións para crear o mapa de localización:

- Abrir o SIXPAC na dirección [https://sixpac.xunta.es/visorhtml5/](https://eur02.safelinks.protection.outlook.com/?url=https%3A%2F%2Fsixpac.xunta.es%2Fvisorhtml5%2F&data=05%7C02%7Ccruzmr%40idom.com%7Ce80a044121014a87d9eb08dc2e3cec0b%7Cb853f9774183428f855cffe7328b6f13%7C0%7C0%7C638436086964550273%7CUnknown%7CTWFpbGZsb3d8eyJWIjoiMC4wLjAwMDAiLCJQIjoiV2luMzIiLCJBTiI6Ik1haWwiLCJXVCI6Mn0%3D%7C0%7C%7C%7C&sdata=kBkMqZ8DDql3VCQYOUUORx%2BcIVrcAOkSyk6ttzvCltY%3D&reserved=0)
- Localizar vivenda ou lugar, facendo zoom ata o punto desexado.
- Fixar o zoom no nivel 18:1 (50m). No lado inferior esquerdo da ventá do SIXPAC, aparece o nivel do zoom. O nivel 18:1 equivale á escala 1:2000 cando se imprime. Nivel: 18.1
- Obter o arquivo pdf do SIXPAC pulsando na impresora, no menú de enriba.
- Xa que no arquivo pdf obtido do SIXPAC, escala 1:2000, non queda claro cal pode ser a casa, marca-la casa cas ferramentas de Adobe Reader. Por exemplo:

$$
\begin{array}{c|c}\n\circ & \text{Fosforito} & \mathcal{L} \\
\circ & \text{Dehuvar} & \mathcal{L} \\
\end{array}
$$

o Debuxar

Ou calquera outra ferramenta ca que marcar a vivenda.

o Gardar o arquivo pdf despois de marcar a vivenda para axuntar co informe.